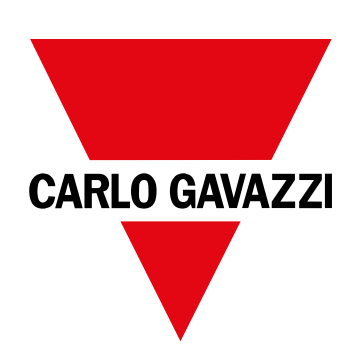

# **WM15**

## Analizador de potencia para sistemas trifásicos

**MANUAL DE INSTRUCCIONES**

16/05/2022

## **CONTENIDO**

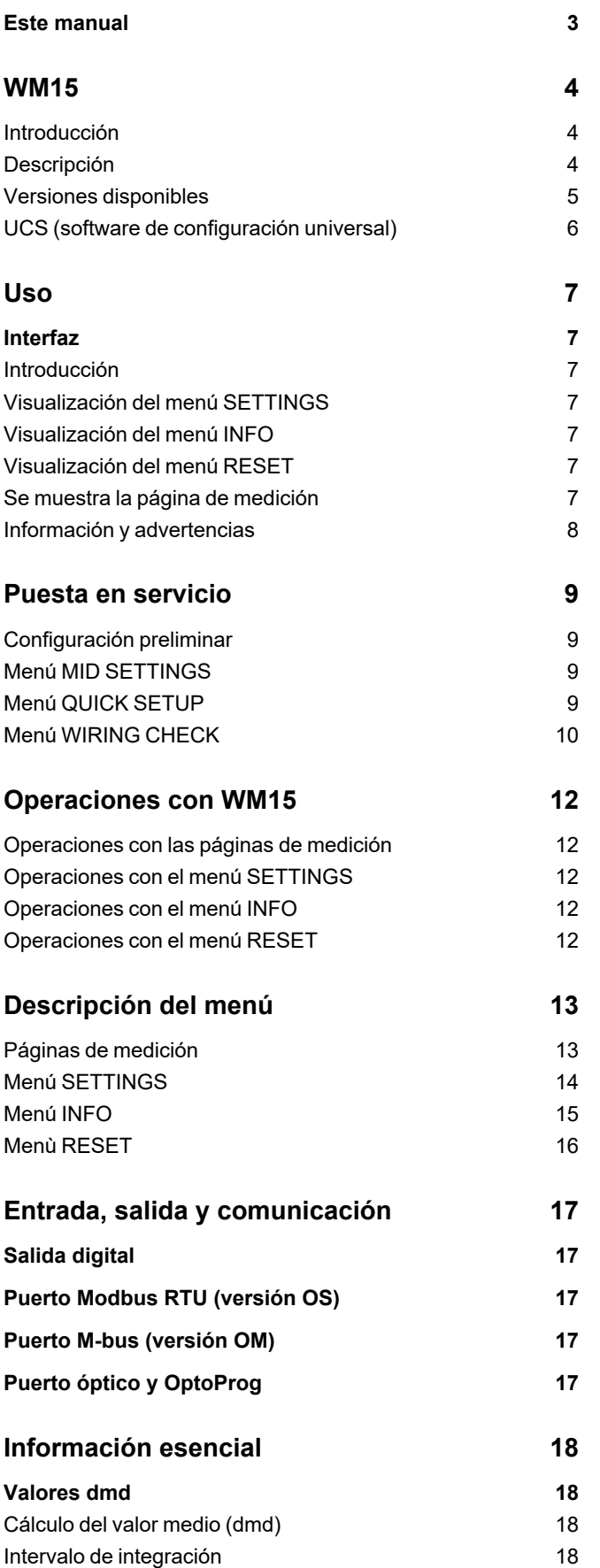

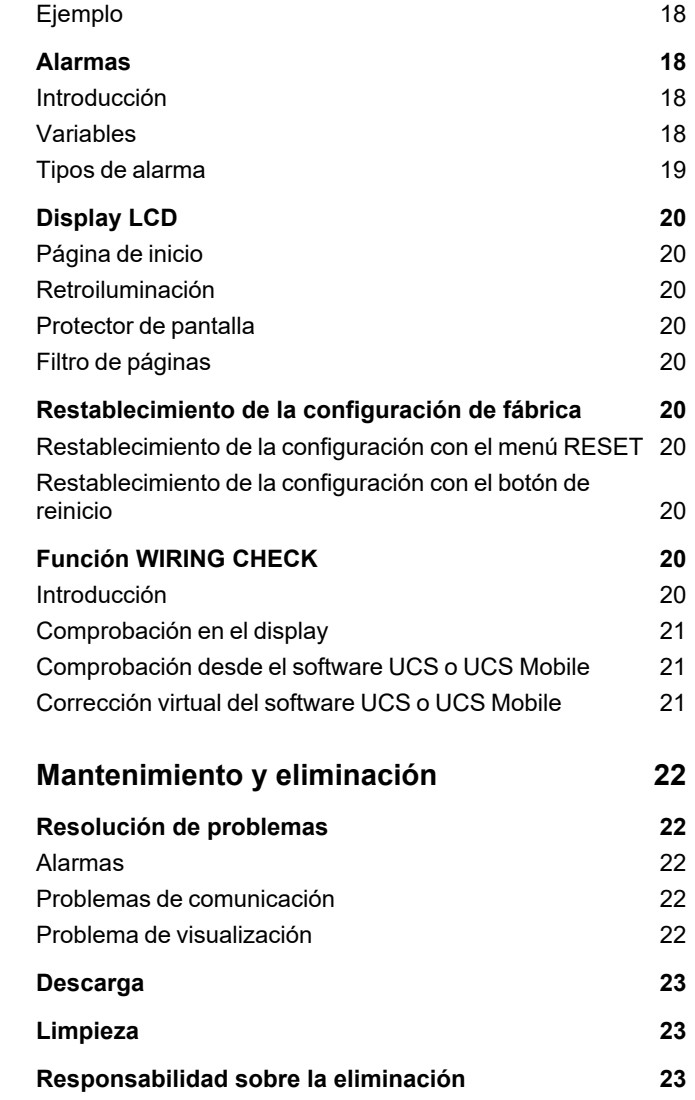

## <span id="page-2-0"></span>**Este manual**

### **Información sobre la propiedad**

Copyright © 2021, CARLO GAVAZZI Controls SpA

Todos los derechos reservados en todos los países.

CARLO GAVAZZI Controls SpA se reserva el derecho a realizar modificaciones o mejoras en la documentación relativa sin obligación de aviso previo.

### **Mensajes de seguridad**

La siguiente sección describe las advertencias relacionadas con la seguridad de usuario y de dispositivo incluidas en este documento:

*AVISO: indica obligaciones que si no se cumplen pueden provocar daños en el dispositivo.*

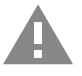

**¡ATENCIÓN!** Indica un riesgo que, de no evitarse, puede causar la pérdida de datos.

**IMPORTANTE: proporciona información esencial sobre la conclusión de una tarea que no debe pasarse por alto.**

### **Advertencias generales**

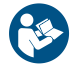

Este manual forma parte integral del producto y debe acompañarlo a lo largo de toda su vida útil. Debe consultarse en todas las situaciones relacionadas con la configuración, uso y mantenimiento. Por esta razón, deberá estar siempre accesible a los operadores.

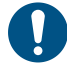

AVISO: nadie está autorizado a abrir el analizador. Esta operación está exclusivamente reservada para el personal de *servicio técnico de CARLO GAVAZZI.*

*El uso del instrumento de un modo no especificado por el fabricante podría afectar a la protección.*

### **Servicio técnico y garantía**

En caso de que se produzcan anomalías de funcionamiento, fallos o desee solicitar información o comprar módulos accesorios o sensores de intensidad, contacte con la filial de CARLO GAVAZZI o con el distribuidor de su país.

Cualquier instalación o uso de otros analizadores que no sean los indicados en las instrucciones, así como el desmontaje del módulo MABC invalidará la garantía.

### **Descarga**

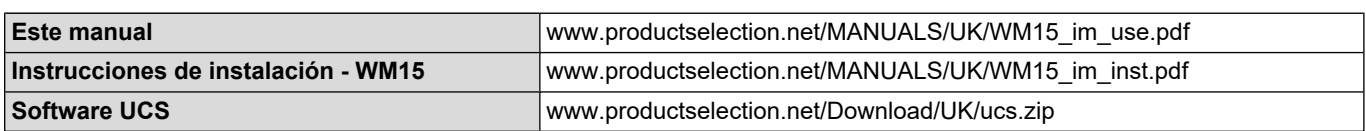

### <span id="page-3-1"></span><span id="page-3-0"></span>**Introducción**

WM15 es un analizador de potencia para sistemas monofásicos, bifásicos y trifásicos. Los modelos MID pueden usarse para la metrología fiscal en sistemas trifásicos.

Según el modelo, WM15 está equipado con una salida estática (pulso o alarma), con una salida estática y un puerto de comunicación Modbus RTU o con una salida estática y un puerto de comunicación M-Bus.

La versión autoalimentada se puede instalar en sistemas con una tensión de hasta 415 V L-L (400 V L-L para los modelos con MID), mientras que la versión con fuente de alimentación auxiliar se puede instalar en sistemas con una tensión de hasta 600 V L-L.

### <span id="page-3-2"></span>**Descripción**

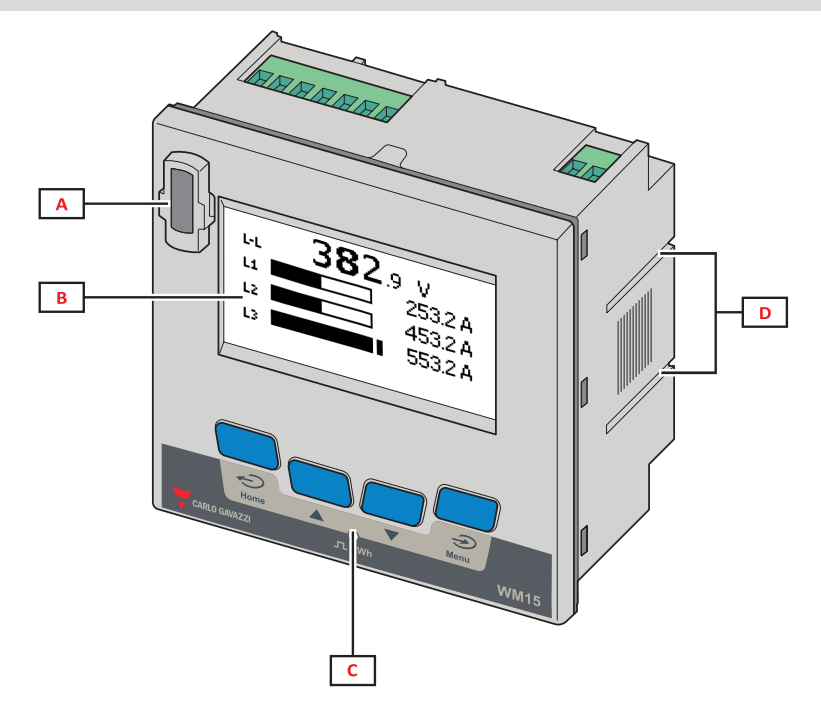

*Figura 1 Frontal*

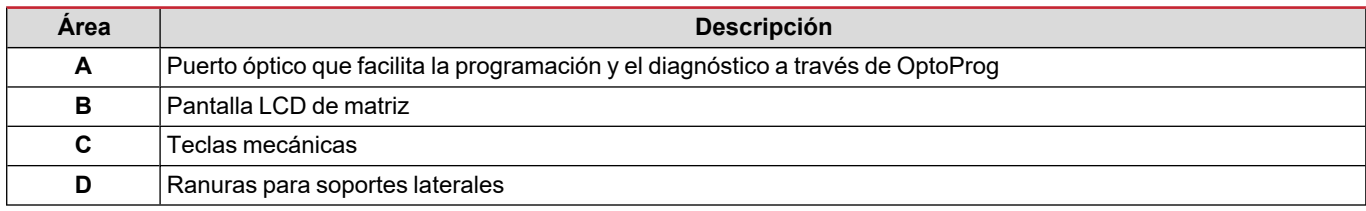

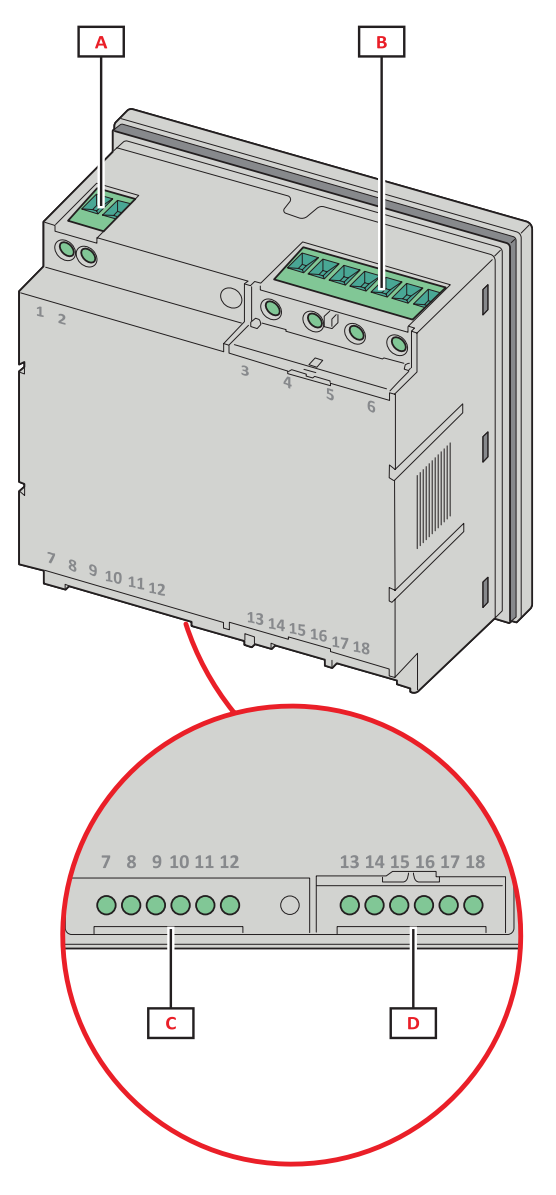

*Figura 2 Parte posterior*

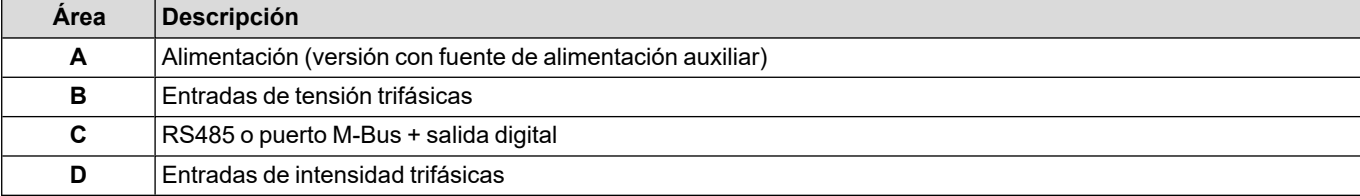

### <span id="page-4-0"></span>**Versiones disponibles**

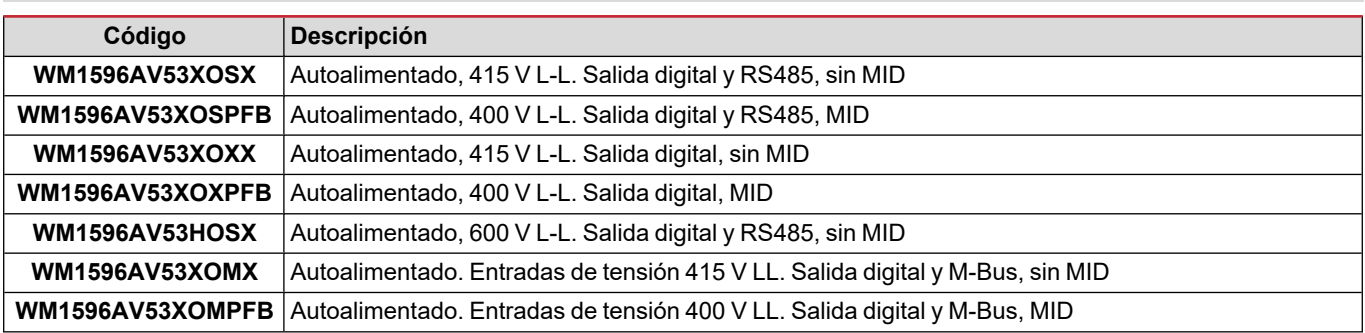

### <span id="page-5-0"></span>**UCS (software de configuración universal)**

UCS está disponible en versiones para escritorio y para dispositivos móviles.

Puede conectarse con el WM15 a través de RS485 (protocolo RTU, solamente versión para escritorio) o a través de OptoProg (vía Bluetooth).

UCS permite:

- configurar la unidad WM15 (con o sin conexión);
- ver el estado del sistema con fines de diagnóstico y verificación de la configuración

### **Descripción general de las funciones del UCS:**

- Configuración del sistema con WM15 conectado (configuración con conexión)
- Definición de la configuración con WM15 sin conexión para su posterior aplicación (configuración sin conexión)
- <sup>l</sup> Visualización de las mediciones principales
- Visualización del estado de entradas y salidas
- Visualización del estado de las alarmas
- Registro de las mediciones de las variables seleccionadas (solamente versión del UCS para escritorio)
- Visualización de la ayuda rápida durante la instalación del WM15 y conexión con OptoProg (solamente versión del UCS móvil)

### <span id="page-6-1"></span><span id="page-6-0"></span>**Interfaz**

### <span id="page-6-2"></span>**Introducción**

WM15 Está organizado en dos menús:

- Menú principal, dividido en tres submenús:
- » SETTINGS: páginas que permiten configurar los parámetros
- » INFO: páginas que muestran información general y los parámetros configurados
- » RESET: páginas que permiten reiniciar los contadores parciales y el cálculo dmd o restablecer la configuración de fábrica
- <sup>l</sup> Páginas de medición: páginas que muestran los medidores y el resto de las variables eléctricas.

### <span id="page-6-3"></span>**Visualización del menú SETTINGS**

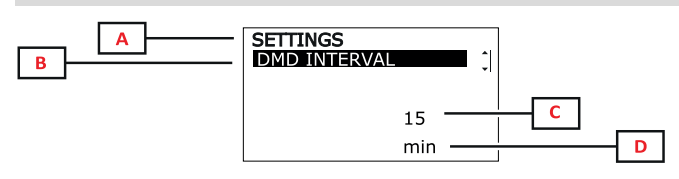

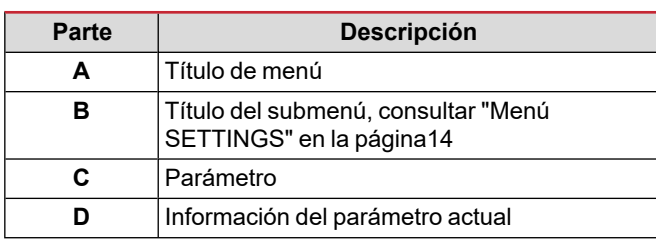

### <span id="page-6-4"></span>**Visualización del menú INFO**

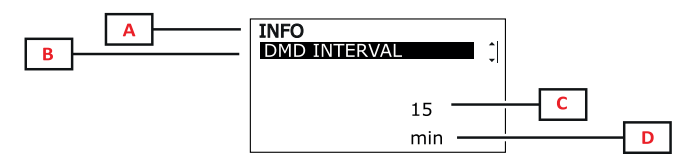

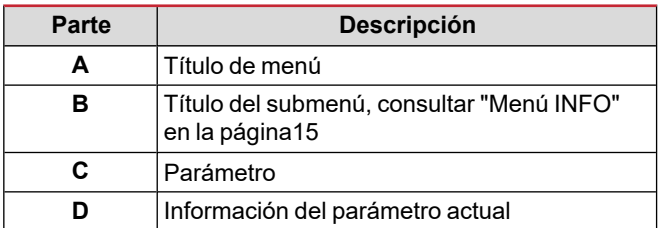

### <span id="page-6-5"></span>**Visualización del menú RESET**

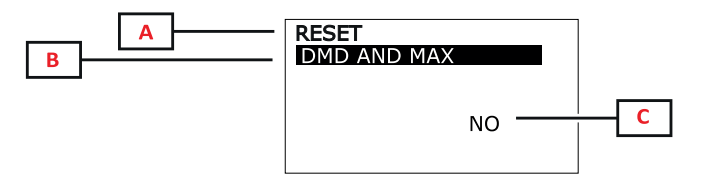

## <span id="page-6-6"></span>**Se muestra la página de medición**

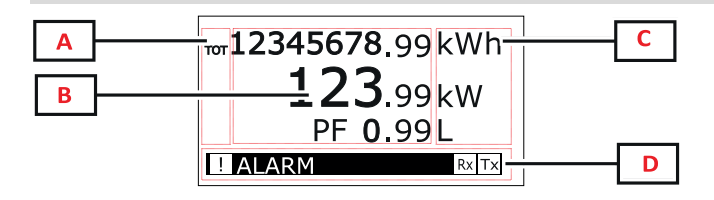

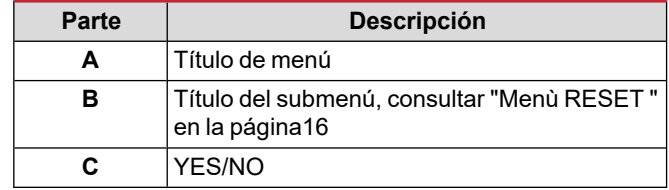

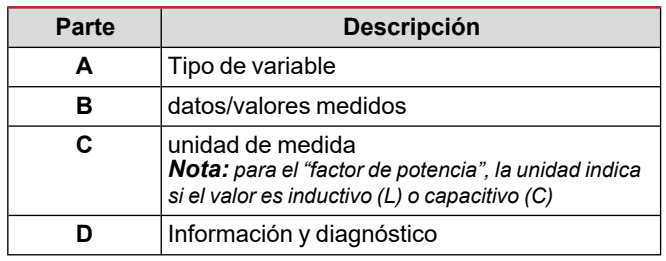

*Nota: todas las variables calculadas por el medidor hacen referencia a la intensidad del primario del transformador de intensidad.*

### <span id="page-7-0"></span>**Información y advertencias**

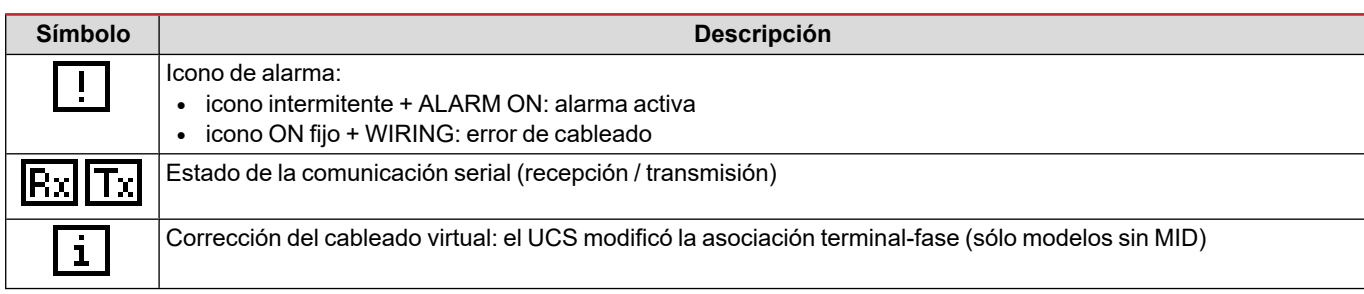

## <span id="page-8-0"></span>**Puesta en servicio**

### <span id="page-8-1"></span>**Configuración preliminar**

Cuando se enciende, el dispositivo muestra dos menús de configuración preliminares:

- MID SETTINGS, solamente para los modelos MID
- QUICK SETUP
- CHECK WIRING

### <span id="page-8-2"></span>**Menú MID SETTINGS**

Este procedimiento, disponible únicamente en los modelos MID, permite programar la relación del transformador de intensidad (CT ratio).

Nota: después de configurarla por primera vez, la relación del transformador de intensidad podrá modificarse de nuevo siempre *que el medidor aún no haya alcanzado 1,00 kWh.*

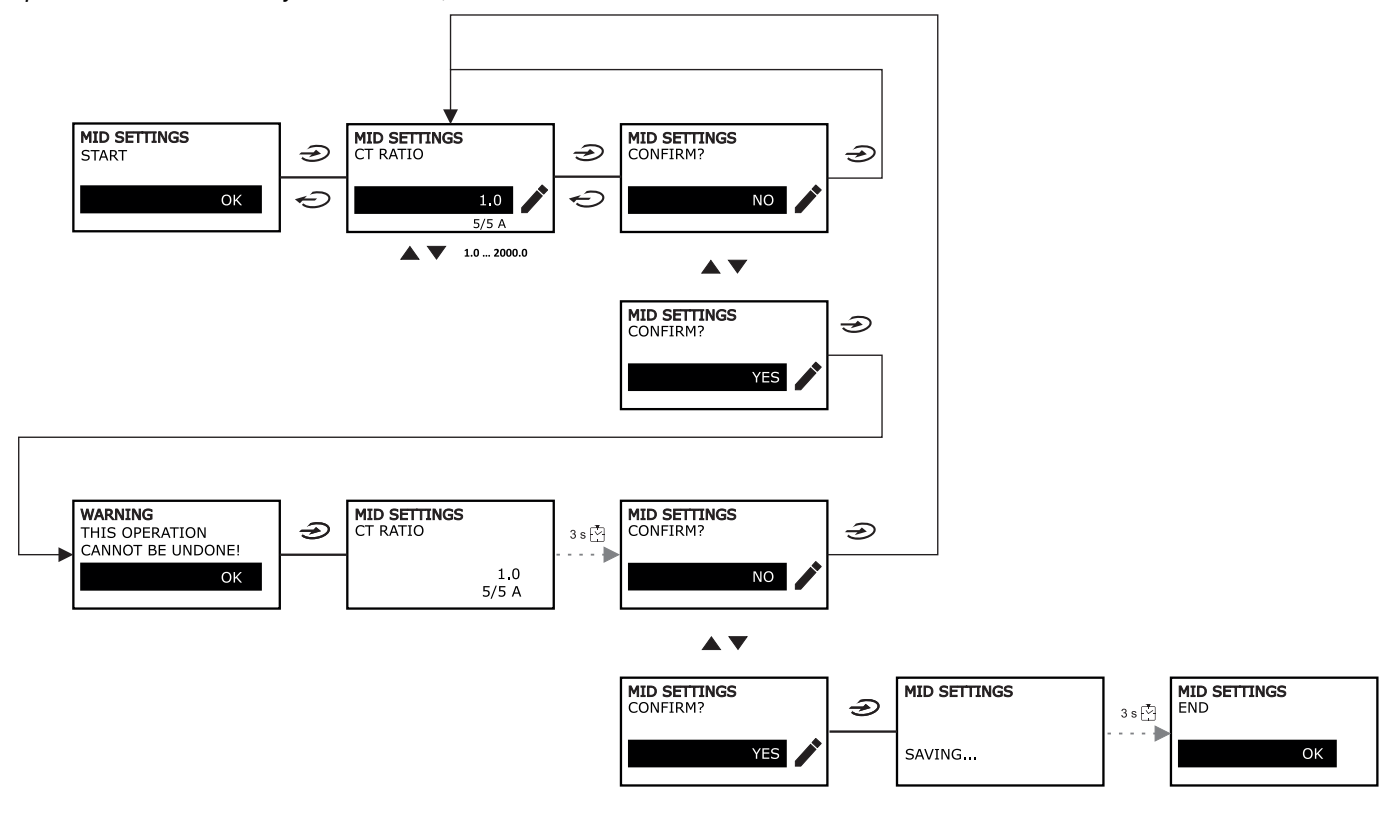

### <span id="page-8-3"></span>**Menú QUICK SETUP**

Este procedimiento está disponible cuando se conecta el instrumento por primera vez.

*Nota: los parámetros disponibles dependen del modelo.*

En la página de inicio "QUICK SETUP?"

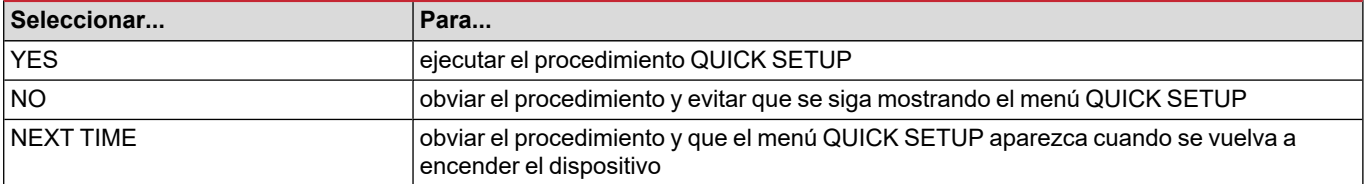

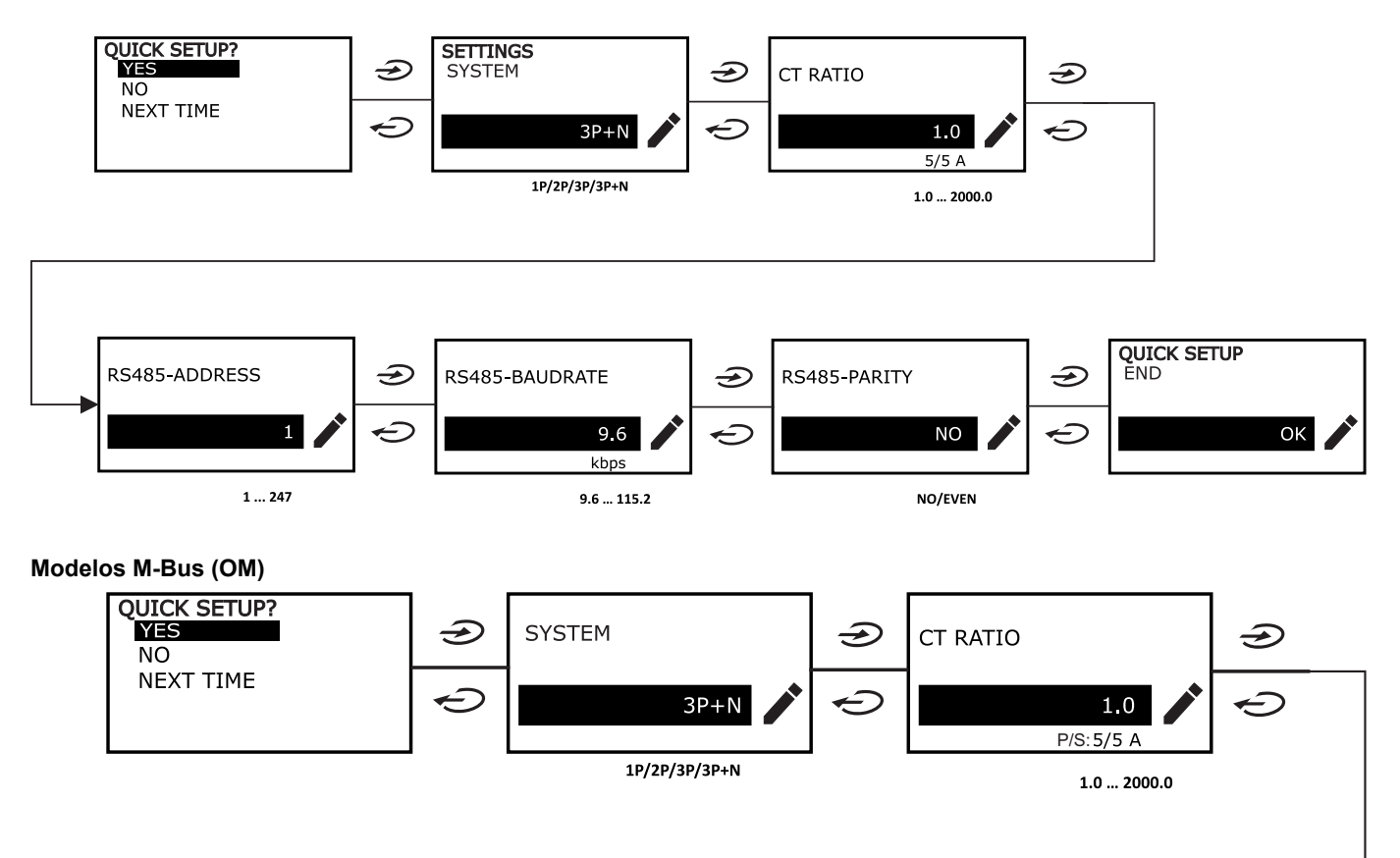

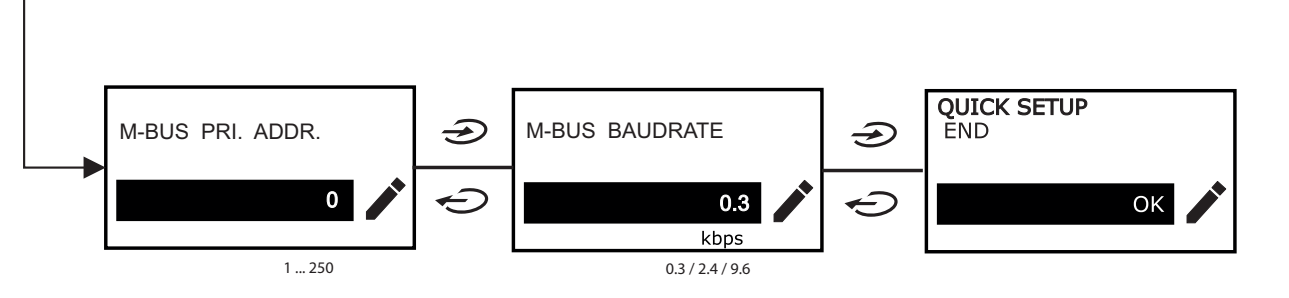

### <span id="page-9-0"></span>**Menú WIRING CHECK**

Este procedimiento se encuentra disponible cuando el sistema configurado es 3P+N y permite comprobar y corregir las conexiones, consulte "Función WIRING CHECK" en la [página20.](#page-19-8)

En la página de inicio "CHECK WIRING?"

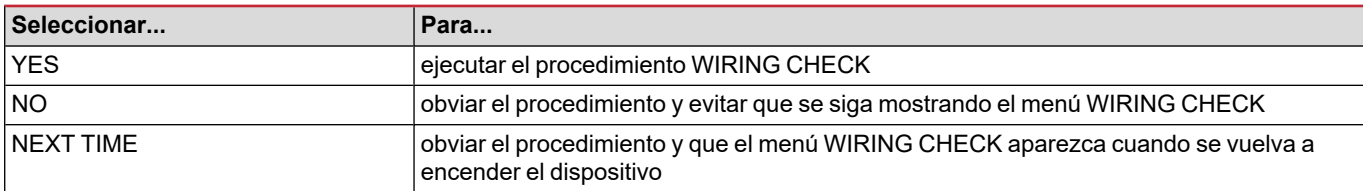

En la página de fin "SHOW AGAIN?"

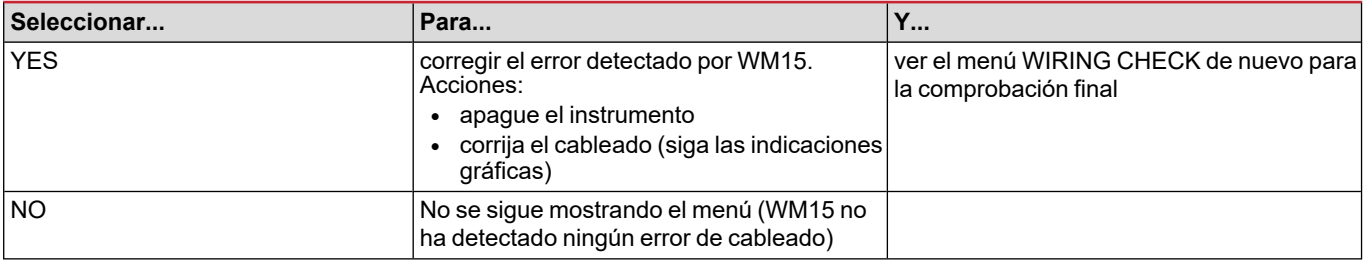

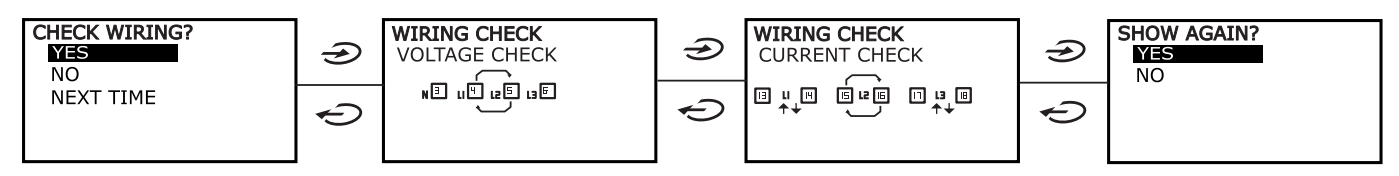

Indicaciones como las descritas abajo, que pueden sugerir un completo recableado de las conexiones, pueden aparecer cuando el factor de potencia está fuera del intervalo permitido porque la carga conectada es inductiva con PF < 0,7 L o capacitiva con PF < 0,96 C. En esos casos, controlar el signo de las potencias activa y reactiva para aplicar las conexiones correctas, de ser necesario.

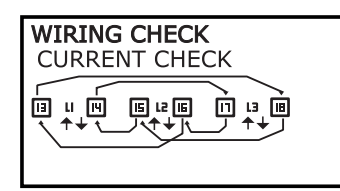

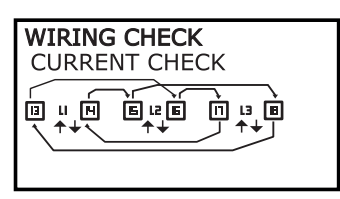

## <span id="page-11-0"></span>**Operaciones con WM15**

### <span id="page-11-1"></span>**Operaciones con las páginas de medición**

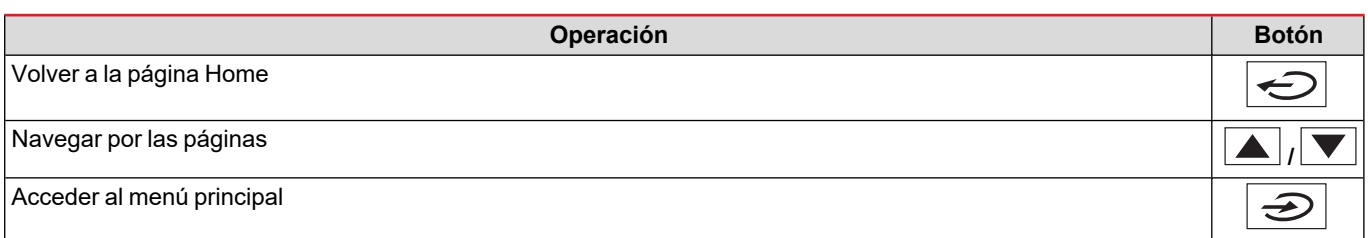

### <span id="page-11-2"></span>**Operaciones con el menú SETTINGS**

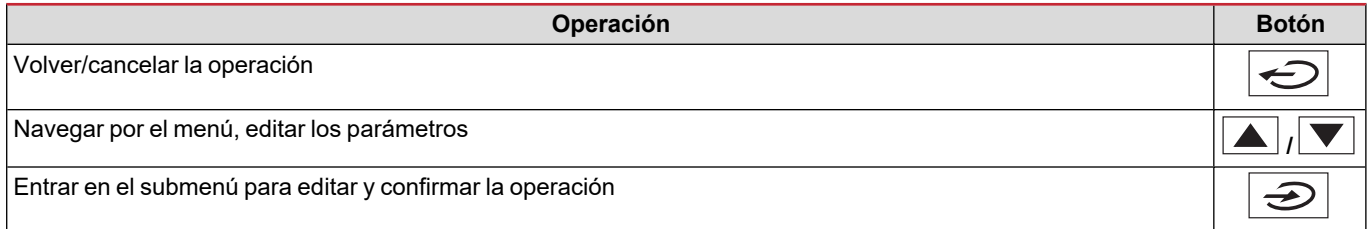

### <span id="page-11-3"></span>**Operaciones con el menú INFO**

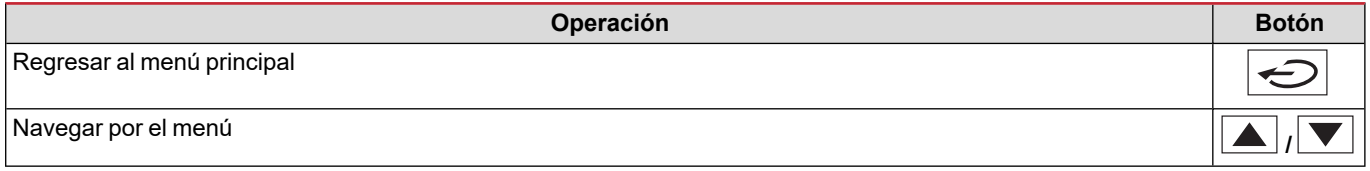

### <span id="page-11-4"></span>**Operaciones con el menú RESET**

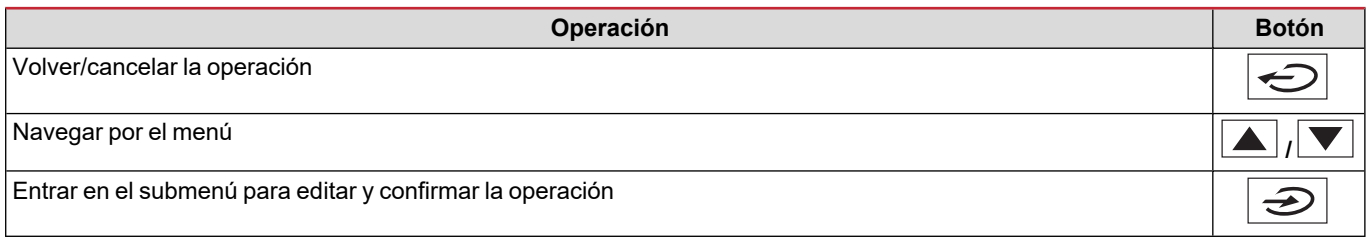

## <span id="page-12-0"></span>**Descripción del menú**

### <span id="page-12-1"></span>**Páginas de medición**

Las páginas mostradas dependen del sistema seleccionado. Todas las variables calculadas por el medidor hacen referencia a la intensidad del primario del transformador.

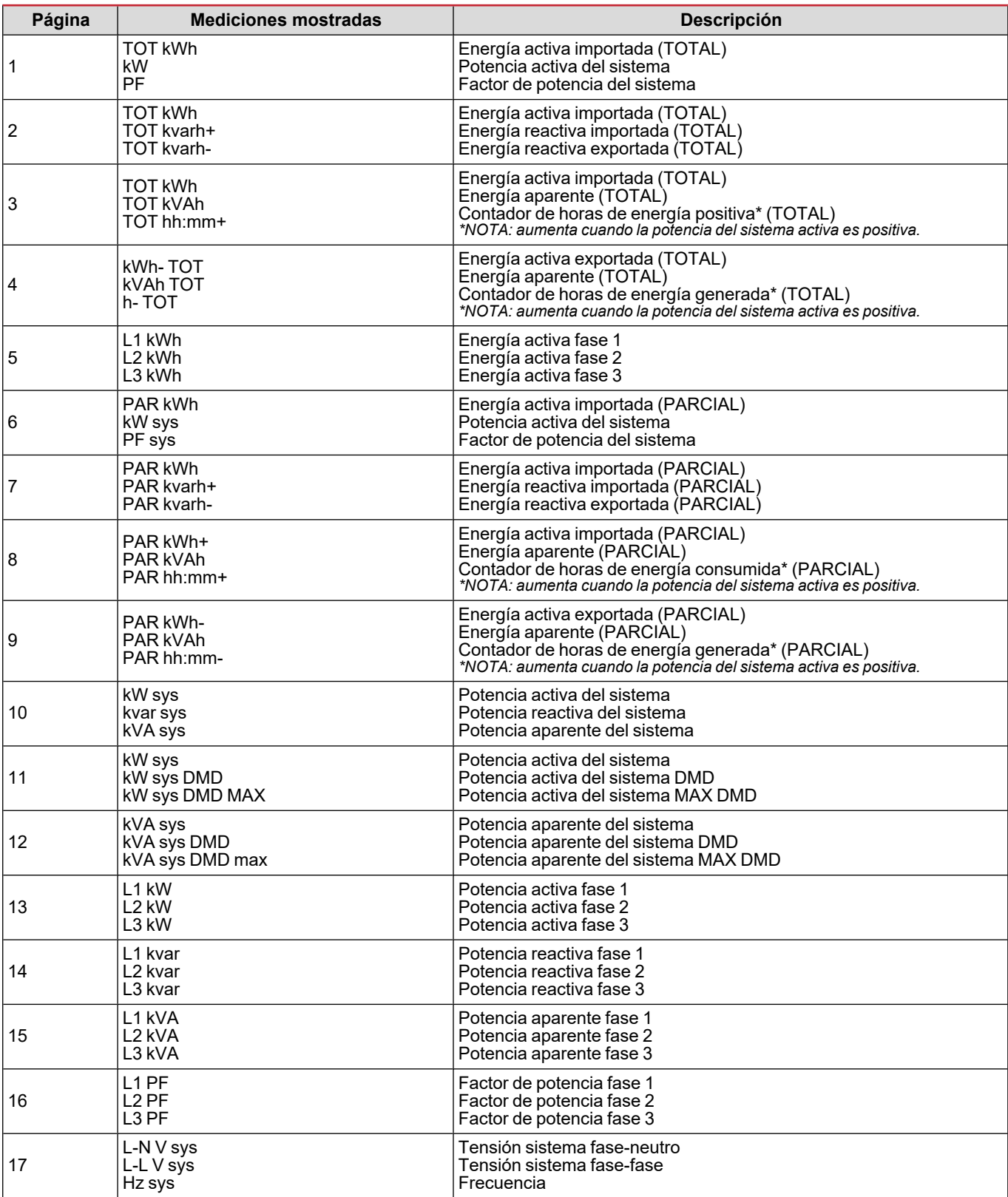

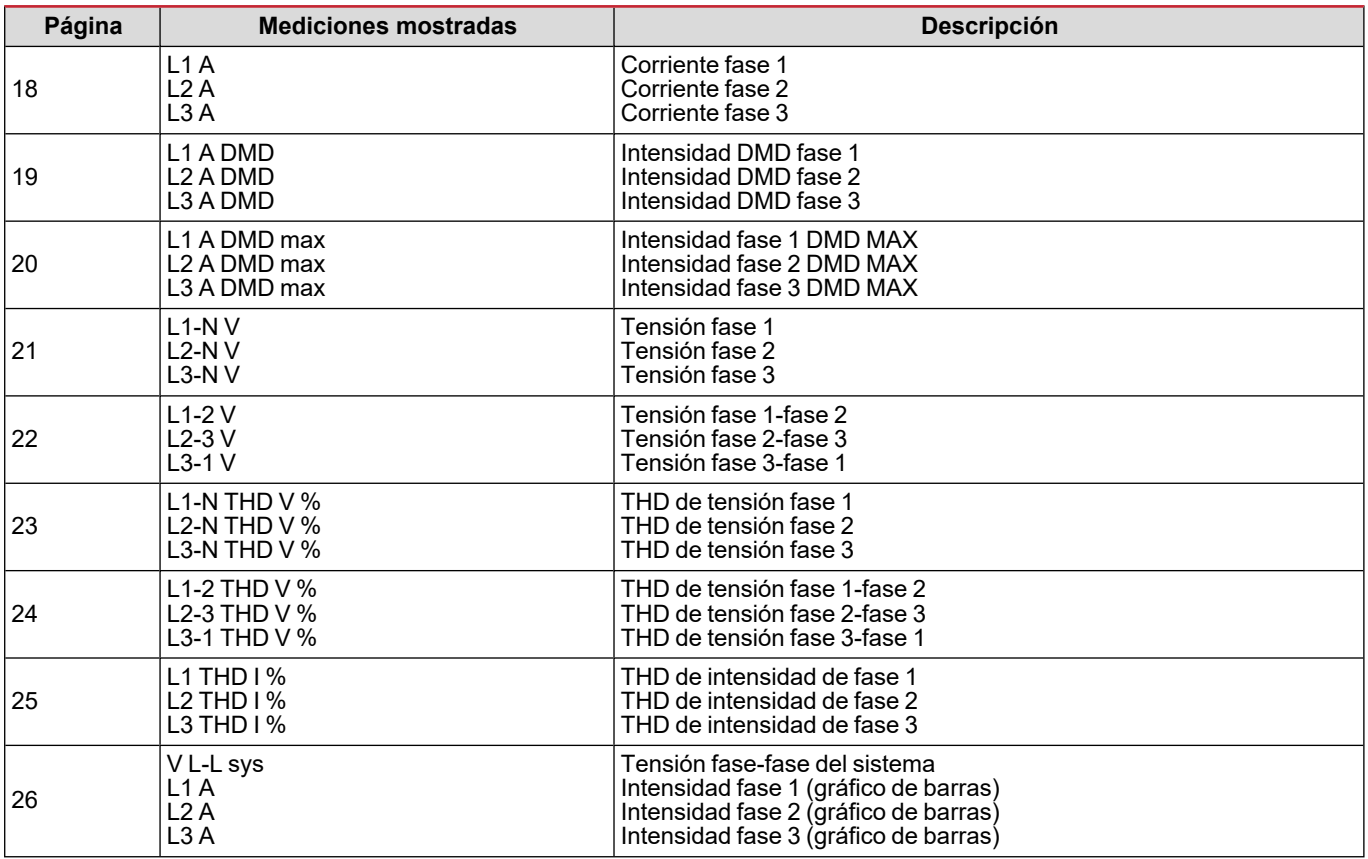

Nota: las páginas 1, 10, 13, 16, 17, 21, 22 y 26 están incluidas en el filtro predeterminado; véase "Filtro de [páginas"](#page-19-4) en la *[página20.](#page-19-4)*

<span id="page-13-0"></span>*Nota: energía total activa importada (kWh TOT) es el único medidor con certificación MID.*

### **Menú SETTINGS**

Este menú permite ajustar los parámetros.

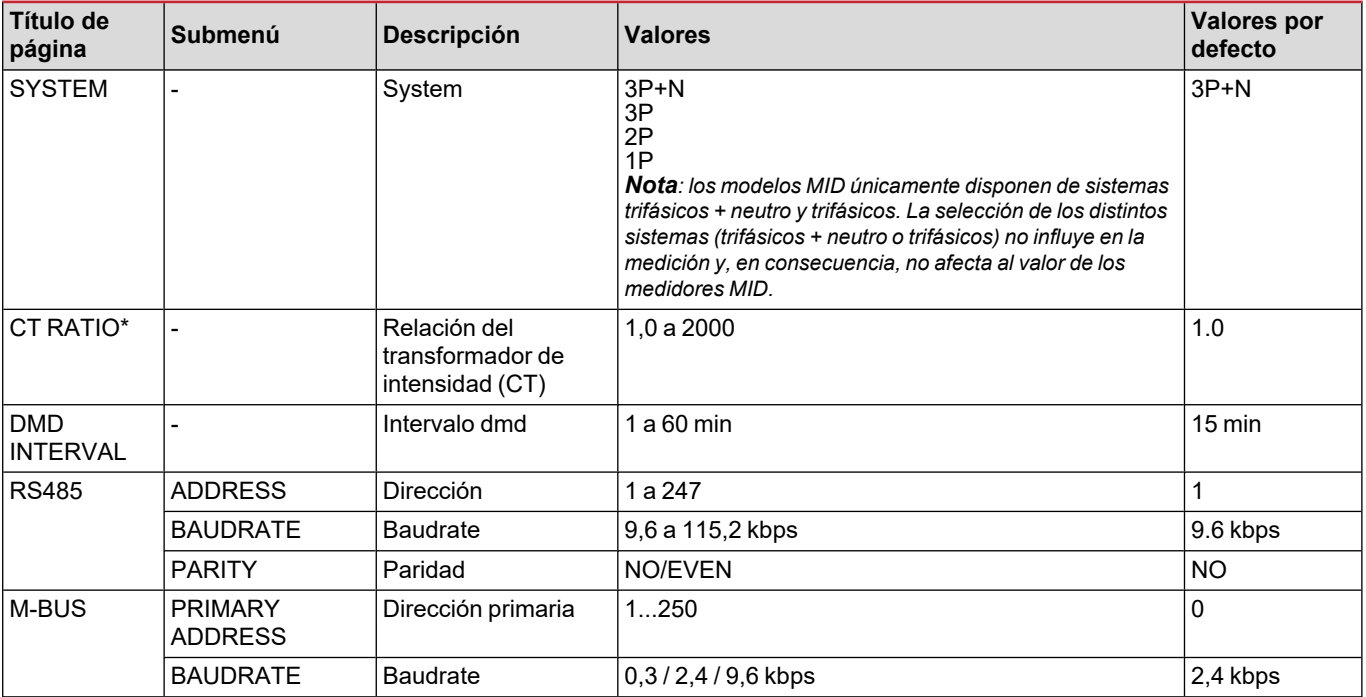

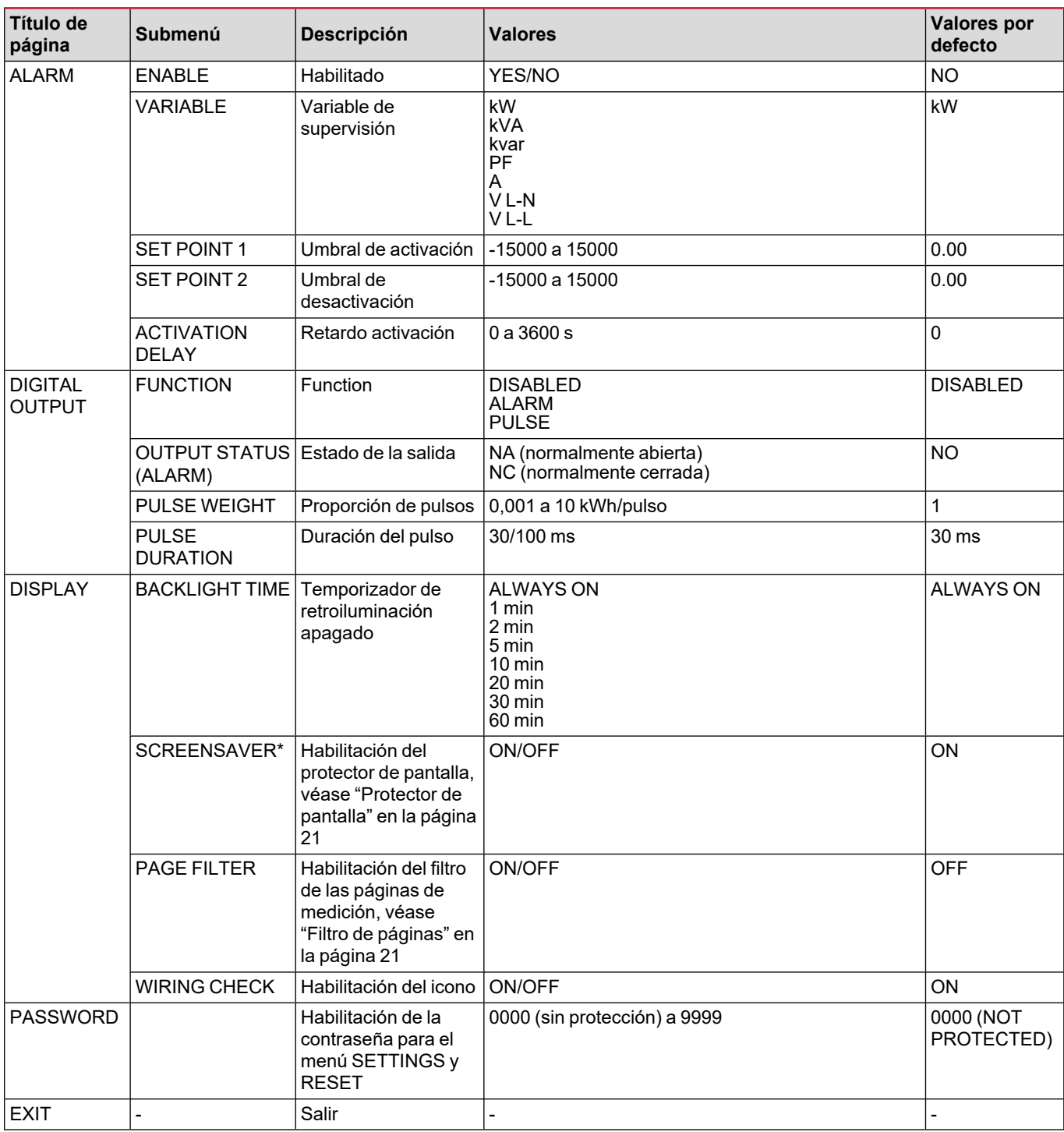

\*Nota: sólo modelos sin MID. En los modelos MID, después de configurarla por primera vez, la relación CT podrá modificarse de *nuevo siempre que el medidor aún no haya alcanzado 1,00 kWh.*

### <span id="page-14-0"></span>**Menú INFO**

Este menú permite mostrar los parámetros configurados.

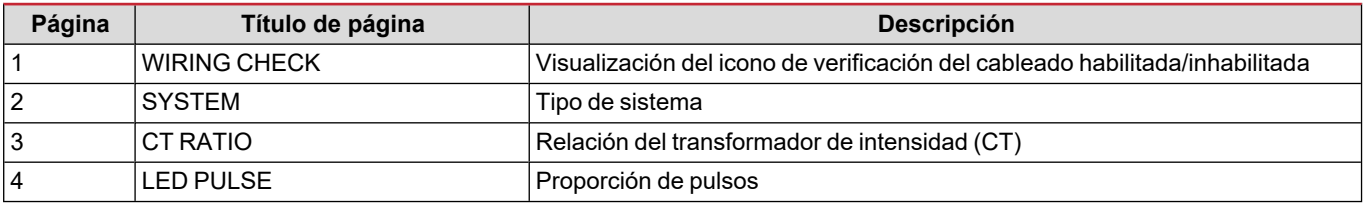

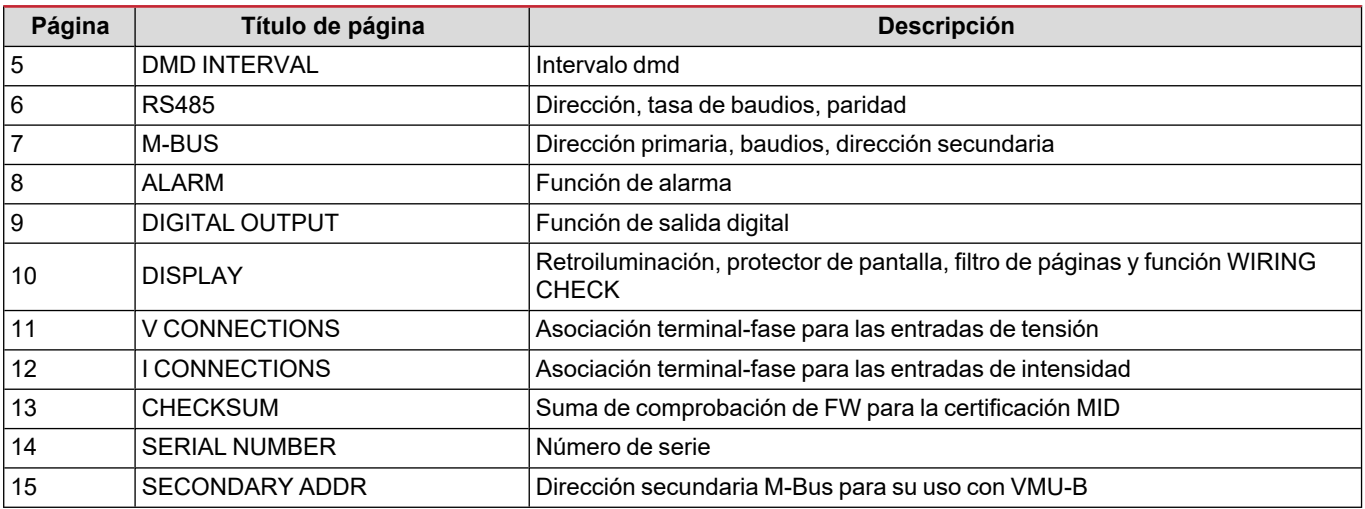

### <span id="page-15-0"></span>**Menù RESET**

Este menú permite restablecer la siguiente configuración:

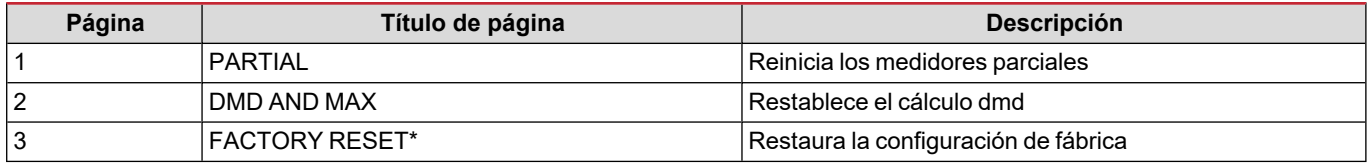

\*Nota: en los modelos MID, restablece la configuración de fábrica solamente en los parámetros relevantes sin MID, dejando la *relación CT al valor ajustado en el primer encendido.*

## <span id="page-16-1"></span><span id="page-16-0"></span>**Salida digital**

La salida digital puede llevar a cabo dos funciones:

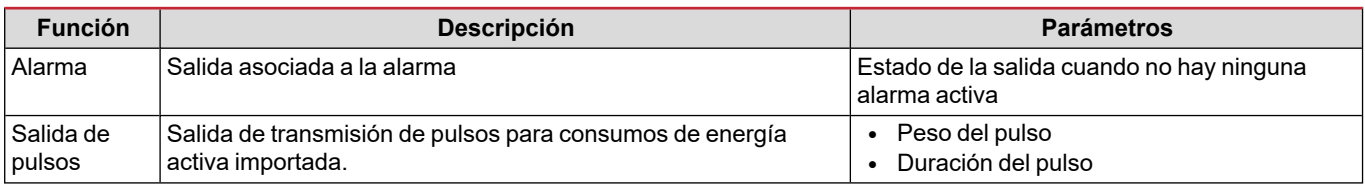

## <span id="page-16-2"></span>**Puerto Modbus RTU (versión OS)**

El puerto de comunicación Modbus RTU se utiliza para transmitir datos a un maestro Modbus (el UWP3.0 de Carlo Gavazzi o cualquier SCADA, PLC, BMS, etc.)

Para más información sobre la comunicación Modbus RTU, consulte el protocolo de comunicación.

## <span id="page-16-3"></span>**Puerto M-bus (versión OM)**

El puerto de comunicación M-Bus se utiliza para transmitir datos a un maestro M-Bus (el SIU-MBM de Carlo Gavazzi o cualquier maestro M-Bus de terceros).

Para más información sobre la comunicación M-Bus, consulte el protocolo de comunicación.

## <span id="page-16-4"></span>**Puerto óptico y OptoProg**

El puerto óptico permite configurar la unidad WM15 y leer los datos a través del UCS (desde el PC) o el UCS móvil (smartphone Android) sin conexión con la red de comunicación a la que el analizador esté conectado. Necesita adquirir OptoProg, el dispositivo de interfaz óptica de Carlo Gavazzi para la comunicación a través de micro USB o Bluetooth.

## <span id="page-17-0"></span>**Información esencial**

## <span id="page-17-1"></span>**Valores dmd**

### <span id="page-17-2"></span>**Cálculo del valor medio (dmd)**

WM15 calcula los valores medios de las variables eléctricas en un intervalo de integración configurado (15 min por defecto).

### <span id="page-17-3"></span>**Intervalo de integración**

El intervalo de integración comienza con la activación o cuando se emite el comando Reset. El primer valor se muestra al final del primer intervalo de integración.

### <span id="page-17-4"></span>**Ejemplo**

A continuación se indica una integración de muestra:

- $\cdot$  Reset a 10:13:07
- Tiempo de integración configurado: 15 min

El primer valor mostrado a las 10:28:07 se refiere al intervalo entre las 10:13:07 y las 10:28:07.

### <span id="page-17-5"></span>**Alarmas**

### <span id="page-17-6"></span>**Introducción**

WM15 gestiona una alarma de la variable medida. Para ajustar la alarma, hay que definir:

- la variable que hay que supervisar (VARIABLE)
- <sup>l</sup> valor umbral de activación de la alarma (**SET POINT 1**)
- <sup>l</sup> valor umbral de desactivación de la alarma (**SET POINT 2**)
- <sup>l</sup> retardo de activación de la alarma (**ACTIVATION DELAY**)

### <span id="page-17-7"></span>**Variables**

La unidad puede supervisar una de las siguientes variables:

- potencia activa del sistema
- potencia aparente del sistema
- potencia reactiva del sistema
- factor de potencia del sistema
- tensión fase-neutro (lógica OR)
- tensión fase-fase (lógica OR)
- intensidad (lógica OR)

Nota: si se selecciona una intensidad o una tensión, WM15 controlará simultáneamente todas las fases disponibles en el sistema de medición configurado y activará la alarma cuando al menos una de las fases esté en alarma (lógica OR)

### <span id="page-18-0"></span>**Tipos de alarma**

### **Alarma por máximo (Set point 1 ≥ Set point 2)**

La alarma se activa cuando la variable controlada supera el valor Set 1 durante un tiempo igual al retardo de la activación (**Delay**) y se desactiva cuando desciende por debajo del valor Set 2.

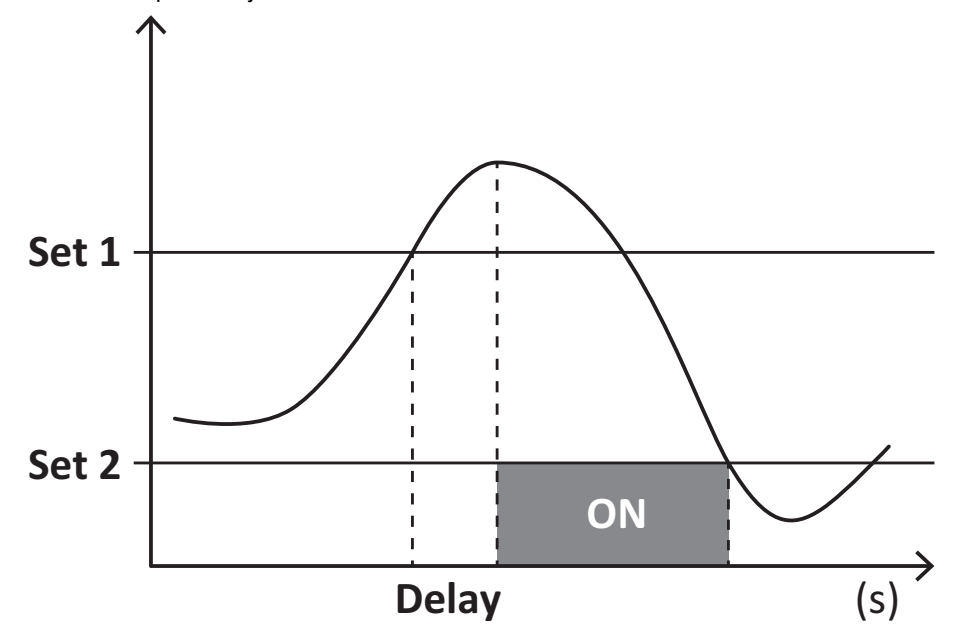

#### **Alarma por mínimo (Set point 1 < Set point 2)**

La alarma se activa cuando la variable controlada desciende por debajo del valor Set 1 durante un tiempo igual al retardo de la activación (**Delay**) y se desactiva cuando supera el valor Set 2.

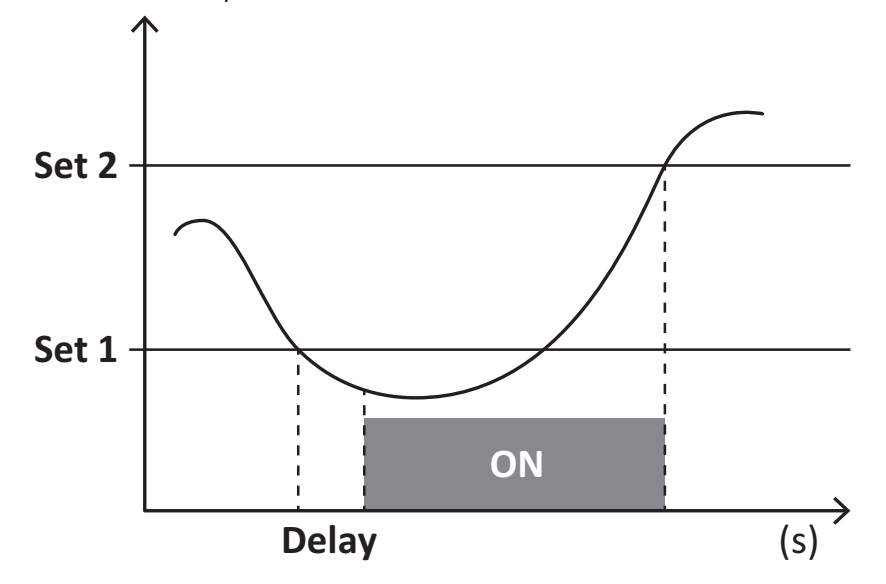

#### **Contador de horas de funcionamiento**

Los contadores disponibles en WM15 crecen cuando al menos una de las intensidades (referidas al lado primario de los transformadores de intensidad) es superior al valor de la intensidad de inicio del contador (configurable a través de UCS y por defecto igual a la intensidad de inicio de WM15).

Los medidores (kWh+) de energía total y parcial crecen cuando la potencia es positiva (consumida), los medidores de energía (kWh-) cuando la potencia es negativa (generada).

## <span id="page-19-0"></span>**Display LCD**

### <span id="page-19-1"></span>**Página de inicio**

Puede que la unidad muestre las páginas de medición predeterminadas cuando no se ha realizado ninguna operación durante cinco minutos, en caso de que el protector de pantalla esté habilitado y se haya configurado el tipo de protector de pantalla como "Home page" (valor predeterminado).

Notas: si se selecciona una página que no esté disponible en el sistema configurado, la unidad mostrará como página de inicio la primera página disponible. En los modelos MID, la página de inicio no se puede cambiar y muestra el medidor de energía activa.

### <span id="page-19-2"></span>**Retroiluminación**

WM15 está equipado con un sistema de retroiluminación. Puede configurar la retroiluminación de modo que esté siempre encendida o para que se apague automáticamente una vez que haya transcurrido un intervalo determinado tras pulsar un botón (entre 1 y 60 minutos).

### <span id="page-19-3"></span>**Protector de pantalla**

Cuando la función SCREENSAVER está habilitada (ajuste predeterminado), una vez que hayan transcurrido 5 minutos después de pulsar un botón, la unidad mostrará la página de inicio si el tipo de protector de pantalla es "Home page" (ajuste predeterminado) o activará la función de presentación de diapositivas, que mostrará las páginas seleccionadas de forma rotativa

Notas: el tipo de protector de pantalla y la función de presentación de diapositivas con las páginas pertinentes se pueden configurar únicamente a través del software UCS o la aplicación UCS Mobile. En los modelos con MID, el ajuste del protector de *pantalla está configurado como "Homepage" y no se puede modificar.*

### <span id="page-19-4"></span>**Filtro de páginas**

El filtro de páginas facilita el uso de las páginas de medición, así como su navegación. Si utiliza los botones $| \blacktriangle | / | \blacktriangledown |$ , la unidad mostrará únicamente las páginas que más le interesen, que podrá seleccionar a través del software Software UCS o la aplicación UCS Mobile.

Nota: para ver todas las páginas sin utilizar Software UCS, puede desactivar el filtro de páginas desde el menú SETTINGS (DISPLAY → PAGE FILTER → OFF). Las páginas incluidas en el filtro por defecto son: 1, 10, 13, 16, 17, 21, 22, 26, consulte *"Páginas de [medición"](#page-12-1) en la página13.*

### <span id="page-19-5"></span>**Restablecimiento de la configuración de fábrica**

### <span id="page-19-6"></span>**Restablecimiento de la configuración con el menú RESET**

Desde el menú RESET puede restablecer todos los ajustes de fábrica. Cuando el sistema arranque, los menús QUICK SET-UP y WIRING CHECK volverán a estar disponibles.

Notas: los medidores no se han restablecido. En los modelos con MID no se puede restablecer la relación del transformador de *intensidad CT (CT RATIO).*

### <span id="page-19-7"></span>**Restablecimiento de la configuración con el botón de reinicio**

Pulse el botón de reinicio (situado cerca de las entradas de intensidad) durante al menos cinco segundos para acceder al menú, restablecer todos los ajustes de fábrica y reiniciar todos los medidores (totales y parciales).

Nota: en los modelos MID el restablecimiento solamente se puede llevar a cabo si el medidor de energía no ha superado 1 kWh. Antes de sellar la terminación, puede corregir cualquier error de configuración del transformador de intensidad CT (CT ratio) *reactivando el menú de programación MID cuando se vuelva a encender el dispositivo.*

## <span id="page-19-8"></span>**Función WIRING CHECK**

### <span id="page-19-9"></span>**Introducción**

La función WIRING CHECK permite comprobar y corregir las conexiones. Para que pueda funcionar correctamente, deben darse las tres condiciones siguientes:

- 1. El sistema configurado debe ser "3P+N",
- 2. Todas las tensiones deben estar conectadas,
- 3. Todas las intensidades deben ser superiores a cero, con un desfase que varía desde 45° de retraso hasta 15° de avance (factor de potencia > 0,7 inductivo o > 0,96 capacitivo)

### <span id="page-20-0"></span>**Comprobación en el display**

WM15 comprueba las conexiones y analiza las dimensiones medidas. En caso de que se produzcan errores de cableado, sugerirá los cambios a través de una interfaz gráfica.

Durante el funcionamiento, si se detecta un error de cableado, se encenderá el icono de alarma.

Si no se cumplen las tres condiciones, se mostrarán estas indicaciones en la página de información de WIRING:

- V MISSING: falta como mínimo una tensión
- <sup>l</sup> I MISSING: falta como mínimo una intensidad
- PF OUT OF RANGE: el desfase intensidad-tensión está fuera del intervalo.

#### <span id="page-20-1"></span>**Comprobación desde el software UCS o UCS Mobile**

Si conecta con el analizador a través del software UCS o UCS Mobile, podrá comprobar las conexiones y seguir los pasos necesarios para corregir el error de cableado.

### <span id="page-20-2"></span>**Corrección virtual del software UCS o UCS Mobile**

La función de corrección virtual permite calcular la solución del error de cableado y modificar la asociación de las conexiones físicas con las referencias de medición.

#### **Ejemplo**

si las conexiones de las terminaciones 5 y 6 se invierten (tensión 2 y tensión 3), al aceptar la solución propuesta, la tensión 2 se medirá en relación con el terminal 6, y la tensión 3 guardará relación con el terminal 5.

La unidad mostrará el icono  $\bf{i}$  para indicar que la asociación se ha modificado a través del software para hacer referencia a las páginas de información y comprobar las asociaciones fase-terminal configuradas por el UCS.fase-terminación configuradas por el UCS.

*Nota: la función no está disponible en modelos MID*

### <span id="page-21-1"></span><span id="page-21-0"></span>**Resolución de problemas**

Nota: en caso de que se produzcan otras anomalías de funcionamiento o cualquier fallo, póngase en contacto con la filial o *distribuidor de CARLO GAVAZZI de su país*

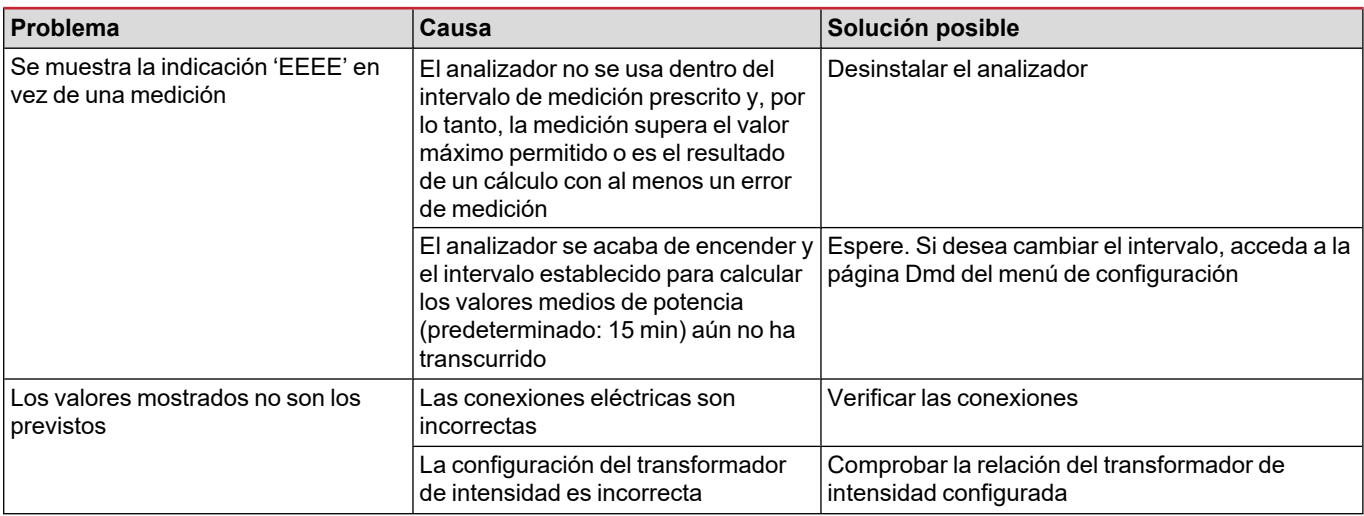

### <span id="page-21-2"></span>**Alarmas**

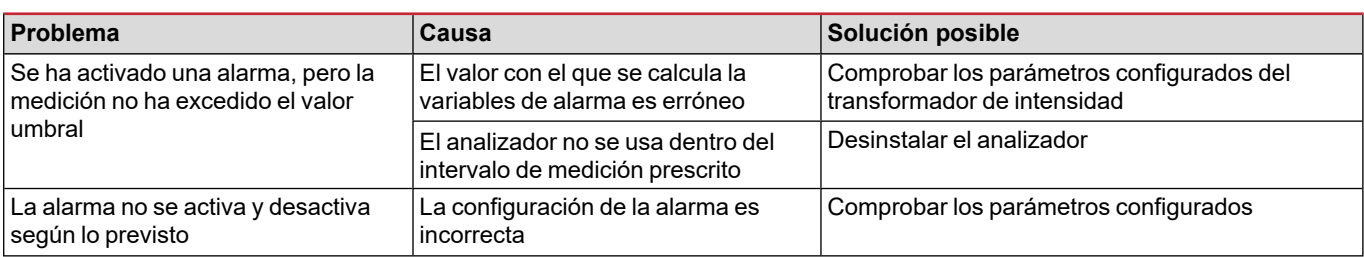

### <span id="page-21-3"></span>**Problemas de comunicación**

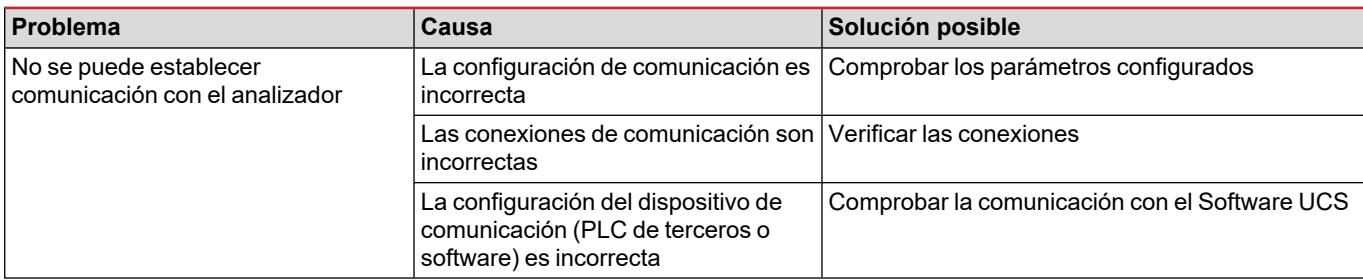

### <span id="page-21-4"></span>**Problema de visualización**

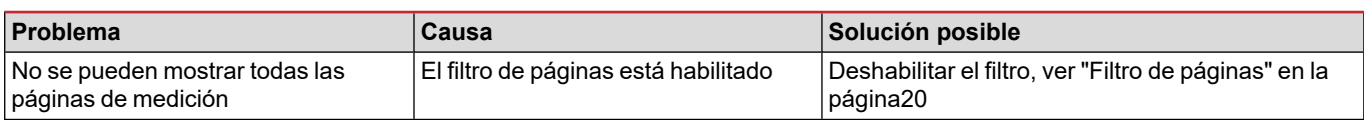

### <span id="page-22-0"></span>**Descarga**

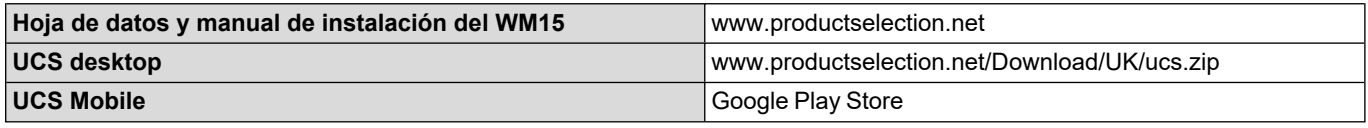

\* Nota: consulte la hoja de datos para conocer los datos técnicos y el estándar de referencia

## <span id="page-22-1"></span>**Limpieza**

Para mantener la pantalla limpia, utilice un paño ligeramente humedecido. No utilice nunca abrasivos ni disolventes.

## <span id="page-22-2"></span>**Responsabilidad sobre la eliminación**

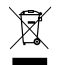

Deseche la unidad separando sus materiales y llevándolos a los centros señalados por las autoridades gubernamentales o los organismos públicos locales. Una correcta eliminación y reciclaje contribuirán a evitar consecuencias potencialmente nocivas para el medioambiente y las personas.

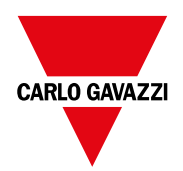

### **CARLO GAVAZZI Controls SpA**

via Safforze, 8 32100 Belluno (BL) Italia

www.gavazziautomation.com info@gavazzi-automation.com info: +39 0437 355811 fax: +39 0437 355880

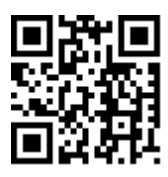

**WM15** - Manual de instrucciones 16/05/2022 | Copyright © 2021